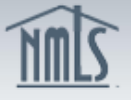

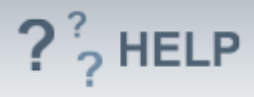

# **Qualifying Individuals**

### **Overview/Policy**

A qualifying individual is state-specific and some agencies may not have a requirement. States that do have a requirement may call this individual something different. Typically, this individual represents the company and may be required to meet specific requirements. States may refer to "Qualifying Individual" as "Qualified Person in Charge (QPIC)" or "Managing Principal."

Many states require currently approved companies to provide the regulator with advance notice before making changes to their qualifying individual. An advance notification allows the regulator to review the change prior to its effective date and indicate to the licensee whether or not the proposed change is acceptable.

Not all states require an Advance Change Notice. Review the [Advance Change](http://mortgage.nationwidelicensingsystem.org/slr/Pages/AdvanceChangeNotice.aspx)  [Notice Requirement Chart](http://mortgage.nationwidelicensingsystem.org/slr/Pages/AdvanceChangeNotice.aspx) and [Amendment Checklist](http://mortgage.nationwidelicensingsystem.org/SLR/Pages/default.aspx) prior to submitting a change to Other Trade Name(s).

#### **Definitions and Charts**

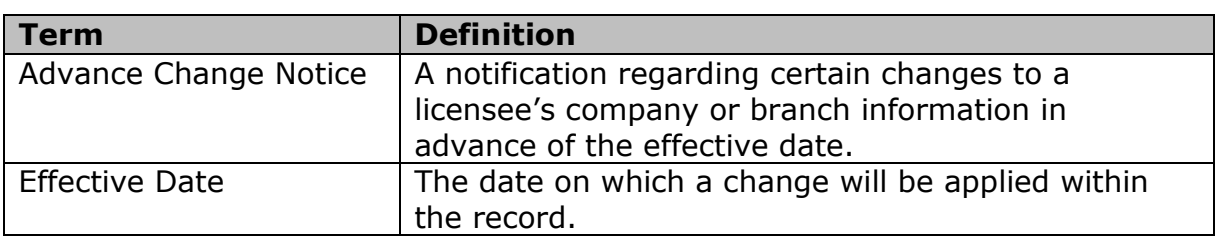

#### **How To**

### *Add a Qualifying Individual (if directed by a regulator):*

- 1. From the *Qualifying Individuals* screen, click **Add**.
- 2. Enter either an *Individual ID, License Number*, or *First* and *Last Name.*
- 3. Click **Search**.
- 4. If the individual's NMLS ID is displayed, click the corresponding *Individual ID.* Note: If no search results are returned, create an individual by selecting the **Create Individual** button and complete the required fields to create the individual. All qualifying individuals are required to have their own individual account in NMLS. The individual will need to go through the process to create an account in NMLS.
- 5. Complete all required fields.
- 6. Click **Create**.
- 7. Check the *Industry Type(s) and State(s).*
- 8. Click **Save**.

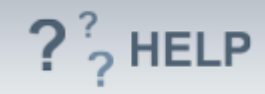

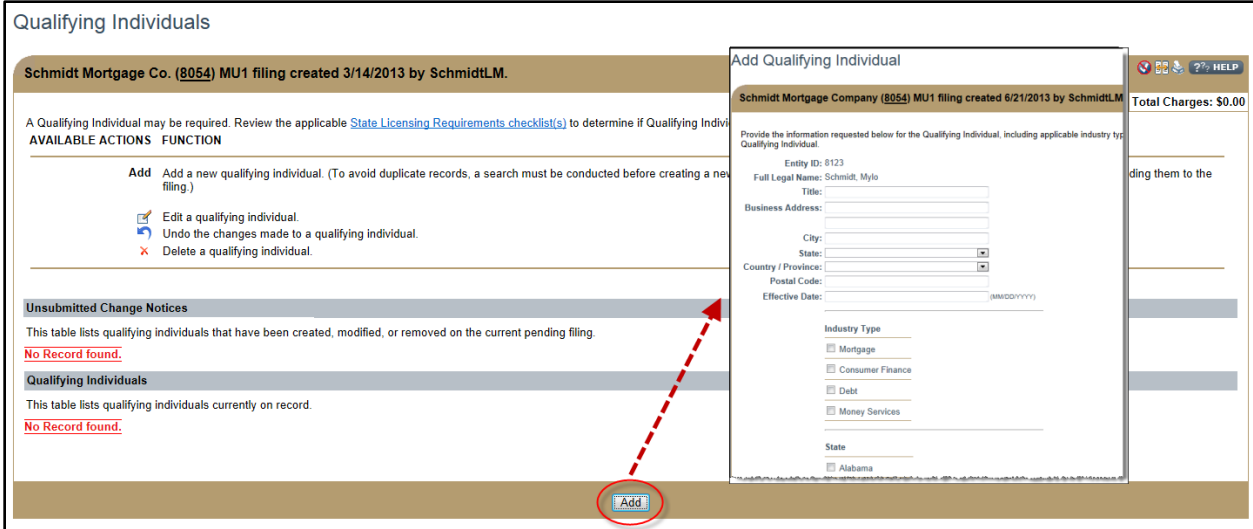

# *Edit Qualifying Individuals from the Unsubmitted Change Notice Section (first gray bar):*

- 1. From the *Qualifying Individuals* screen, click **Edit**.
- 2. Complete necessary updates and click **Save**.

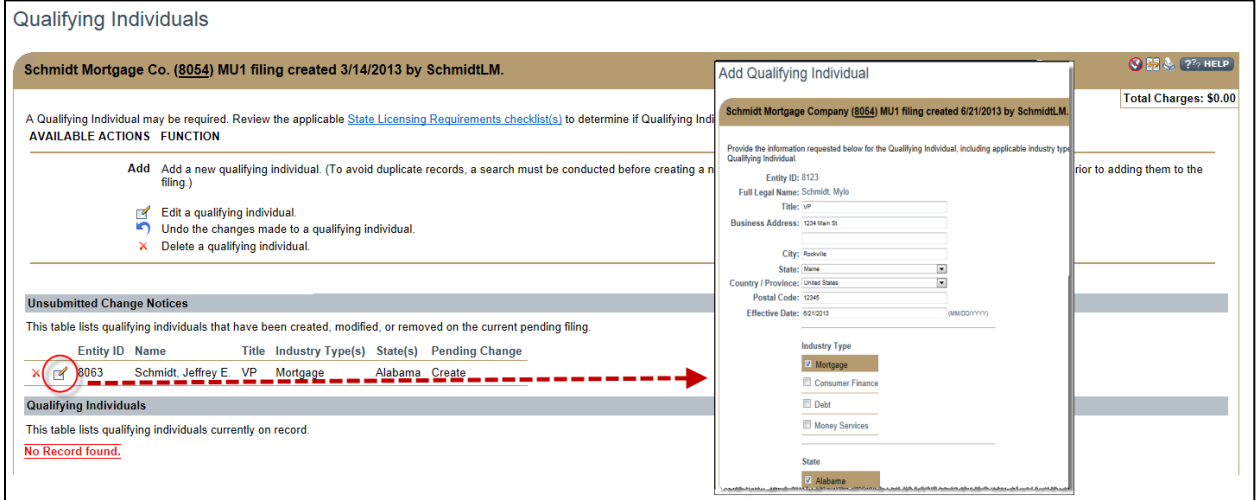

# *Edit Qualifying Individuals Previously Submitted on Company (MU1) Form (second gray bar):*

- 1. From the *Qualifying Individuals* screen, click **Edit**.
- 2. If *State* or *Industry Type* needs to be modified, select the box titled *"Do you want to amend the State or Industry Type?"* a. Enter the *Effective Date* for the change (MM/DD/YYYY)
- 3. Otherwise, modify the data fields as necessary and click **Save**.

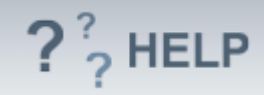

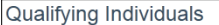

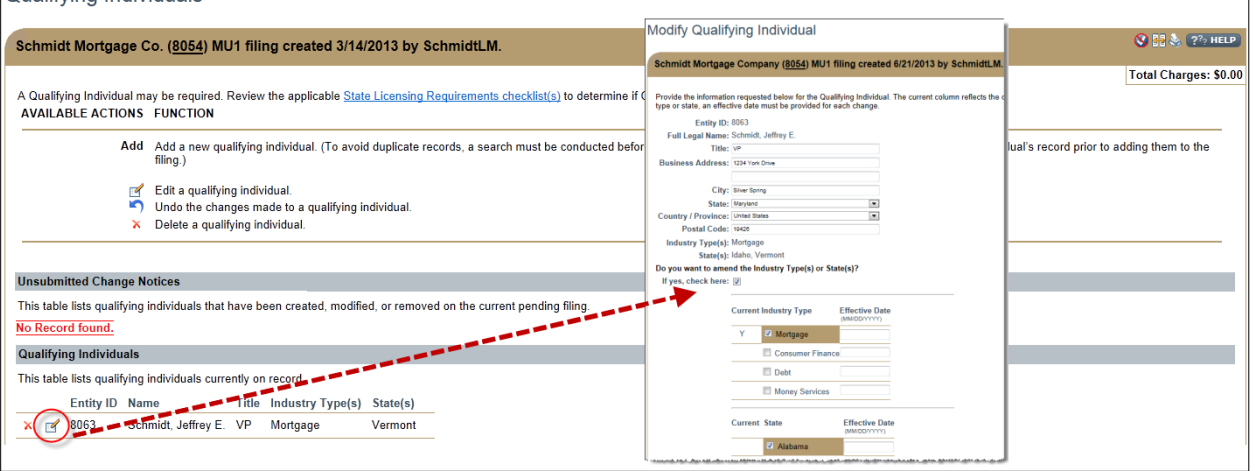

Note: After edits are made to *Qualifying Individuals* use the **Undo**

(<sup>8</sup>) icon to undo changes made. Use the **Delete** (<sup> $\times$ </sup>) icon to delete *Qualifying Individuals*.

# **Helpful Hints**

- 1. Individuals listed as a *Qualifying Individual* on the Company (MU1) Form filing must have an individual NMLS account and will be required to complete an Individual (MU2) Form.
- 2. Consult the state-specific requirement checklist(s) to determine whether you are required to complete this section.

# **Additional Resources:**

- Find state-specific requirements on the [NMLS Resource Center.](http://mortgage.nationwidelicensingsystem.org/slr/Pages/default.aspx)
- Details regarding information available in NMLS Consumer Access can be found within [Information Viewable on NMLS Consumer Access.](http://mortgage.nationwidelicensingsystem.org/consumer/NMLS%20Document%20Library/Consumer%20Access%20Fields.pdf)
- Quick Guides:
	- o [Submitting Company Form \(MU1\)](http://mortgage.nationwidelicensingsystem.org/licensees/resources/LicenseeResources/MU1%20New%20App.pdf)
	- o **[Individual Account Creation](http://mortgage.nationwidelicensingsystem.org/licensees/resources/LicenseeResources/Create-an-Individual-Account-Quick-Guide.pdf)**
	- o [Attestation](http://mortgage.nationwidelicensingsystem.org/licensees/resources/LicenseeResources/Attestation.pdf)
	- o [Company \(MU1\) Form ACN](http://mortgage.nationwidelicensingsystem.org/slr/resources/Quick%20Guide%20Resources/ACN%20Quick%20Guide%20Qualifying%20Individuals.pdf)  Qualifying Individuals

# **See Company and Branch Help [Table of Contents](http://links.nationwidelicensingsystem.org/444)**